# **ZˇELJKO GJURANIC´**

# **Konike i grafovi nekih polinoma pomo´cu NURBS krivulja**

# **Conics and Graphs of Some Polynomials by Using NURBS Curves**

## **ABSTRACT**

This paper presents the definition of conics and the graphs of the 3rd and 4th degree polynomials by using NURBS curves, with a special description of the beam deflection line. The usage in AutoCAD is presented.

**Key words:** conics, NURBS curves, AutoCAD, beam deflection line

**MSC 2010:** 14Q05, 74B05, 65D17

# **1 Uvod**

Potreba za crtanjem konika (elipsa, parabola, hiperbola) javlja se u gotovo svim tehničkim strukama, a naročito u građevinskoj. Iako su konike matematički jednostavno definirane, većina CAD alata sadrži naredbe za crtanje samo kružnice i elipse. Ostale konike i druge krivulje mogu se, pomoću CAD alata, aproksimativno prikazati provlačenjem glatke krivulje kroz niz točaka.

.<br>Ovaj rad objašnjava drukčije određivanje konika, te nešto složenijih krivulja višeg reda, s posebnim osvrtom na AutoCAD kao najrašireniji CAD alat.

# **2 NURBS krivulje**

Zadani interval  $[t_0, t_m]$  podijelimo na *m* dijelova i djelišne točke, koje nazivamo *čvorovima*, označimo  $(t_0, t_1, \ldots, t_m)$ . Bazne *B*-*Spline* funkcije  $N_{i,j}$   $(i + j \leq m)$  definirane su na sljedeći način:

• Ako je  $j = 1$ , tada vrijedi

$$
N_{i,1}(t) = \begin{cases} 1, & t \in [t_i, t_{i+1}) \\ 0, & t \notin [t_i, t_{i+1}) \end{cases}, \quad t \in [t_0, t_m). \tag{1}
$$

Naravno, ova relacija vrijedi ako je  $t_i \neq t_{i+1}$ , u protivnom je  $N_{i,1} = 0$ .

# Konike i grafovi nekih polinoma pomoću NURBS **krivulja**

## **SAZETAK ˇ**

U radu se prikazuje način zadavanja konika i grafova polinoma trećeg i četvrtog stupnja pomoću NURBS krivulja, s posebnim osvrtom na prikaz progibne linije elastičnog nosača. Prikazana je upotreba u AutoCAD-u.

Ključne riječi: konike, NURBS krivulje, AutoCAD, progibna linija

• Ako je  $j > 1$  tada se funkcije  $N_{i,j}$  računaju rekurzivno pomoću formule

$$
N_{i,j}(t) = N_{i,j-1} \cdot \frac{t - t_i}{t_{i+j-1} - t_i} + N_{i+1,j-1} \cdot \frac{t_{i+j} - t}{t_{i+j} - t_{i+1}},\tag{2}
$$

gdje je  $t \in [t_0, t_m)$ .

Ako među čvorovima ima jednakih, neki od gornjih pribrojnika biti će oblika 0/0. Takve ćemo pribrojnike smatrati jednakim nuli. [3], [2]

NURBS = *Non Uniform Rational B-Spline* je parametarski definirana krivulja, najčešće kvadratna ili kubna. NURBS krivulja je zadana kontrolnim točkama, od kojih svaka ima koordinate i "težinu". Laički rečeno, krivulja se ponaša kao elastična nit, gdje kontrolne točke predstavljaju magnete čiji intenzitet ovisi o težini kontrolne točke (slika 1).

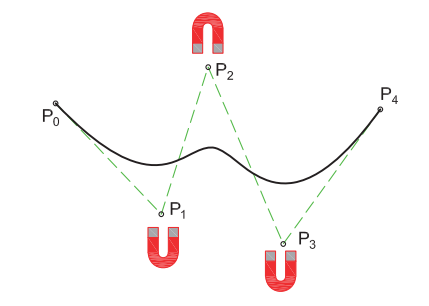

Slika 1: *NURBS krivulja*

Neka je  $P_0, P_1, \ldots, P_n$  skup kontrolnih točaka, a  $w =$  $(w_0, w_1, \ldots, w_n)$  vektor težina tih točaka. Tada se NURBS krivulja definira izrazom:

$$
C_k(t) = \frac{\sum_{i=0}^{n} w_i \cdot P_i \cdot N_{i,k}(t)}{\sum_{i=0}^{n} w_i \cdot N_{i,k}(t)},
$$
\n(3)

gdje je  $t \in [t_0, t_m \rangle$  i  $m = n + k$ .

Red krivulje *k* iznosi minimalno 2 (linearna krivulja). Krivulja drugog reda je neprekinuta, ali izlomljena, kontrolne točke su spojene ravnim linijama. Krivulja trećeg reda (kvadratna) je neprekinuta i glatka, te može točno predstaviti koniku. Najčešće je u upotrebi krivulja četvrtog reda (kubna), koja je neprekinuta, glatka, s kontinuiranom zakrivljenošću. Krivulje reda većeg reda od 6 općenito se izbjegavaju zbog numeričkih problema. [1], [2]

Većina CAD alata (uključujući AutoCAD) ne dozvoljava manipulaciju vektorom čvorova, koji je automatski generiran. Tako generiran vektor ima oblik {0,1,2,3,...} s tim da se prvi i zadnji član ponavljaju k puta. Broj elemenata vektora čvorova iznosi *red krivulje* + *broj kontrolnih točaka*.

Primjeri vektora čvorova:

- 3. red, 3 kontrolne točke  $t_i = \{0, 0, 0, 1, 1, 1\},\$
- 3. red, 4 kontrolne točke  $t_i = \{0, 0, 0, 1, 2, 2, 2\},\$
- 4. red, 4 kontrolne točke  $t_i = \{0, 0, 0, 0, 1, 1, 1, 1\}$ ,
- 4. red, 5 kontrolnih točaka  $t_i = \{0, 0, 0, 0, 1, 2, 2, 2, 2\}.$

Iz navedenog proizlaze odredena svojstva NURBS krivulja:

- minimalni broj kontrolnih točaka jednak je redu krivulje,
- krivulja prolazi kroz prvu i zadnju kontrolnu točku,
- tangenta u prvoj točki prolazi drugom kontrolnom točkom.
- tangenta u zadnjoj točki prolazi predzadnjom kontrolnom točkom,
- više kontrolnih točaka s istim koordinatama smanjuje glatkoću krivulje, npr. ako kvadratna krivulja ima 2 kontrolne točke s istim koordinatama, krivulja će proći kroz te točke i na će tom mjestu postojati lom.

# **3 Konike**

Sve konike su algebarske krivulje drugog stupnja, te se mogu odrediti pomoću NURBS krivulja zadanih baznim funkcijama drugog stupnja, odnosno NURBS krivuljama trećeg reda. Pošto u CAD alatima općenito nije moguće nacrtati beskonačnu krivulju, ovdje prikazujemo kako odrediti dio konike. Za određivanje dijela konike dovoljne su 3 kontrolne točke, osim za neke slučajeve kružnice i elipse.

## **3.1 Parabola**

Od svih konika, pomoću NURBS krivulje, najjednostavije se određuje parabola (nazivnik u izrazu (3) jednak je 1). Prva i zadnja točka su rubne točke dijela parabole koji želimo prikazati, srednja točka je sjecište tangenata u prvoj i zadnjoj točki, a težine svih kontrolnih točaka moraju biti jednake 1.

U AutoCAD-u nije moguće direktno zadati kontrolne točke krivulje, stoga moramo koristiti slijedeći postupak:

- 1. Nacrtamo polyline kroz kontrolne točke (slika 2).
- 2. Odredimo red krivulje pomoću sistemske varijable SPLINETYPE -- moguće vrijednosti su 5 (bazne funkcije 2. stupnja) ili 6 (bazne funkcije 3. stupnja) (slika 3).
- 3. Pretvorimo polyline u segmentiranu krivulju pomoću naredbe PEDIT←L←S←→ (PEDIT, enter, slovo L, enter, slovo S, enter, enter) (slika 4).
- 4. Pretvorimo segmentiranu krivulju u spline pomoću naredbe SPLINE←0←L← (slika 5).

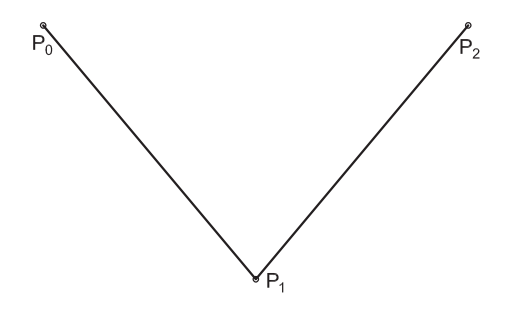

Slika 2: *Polyline kroz kontrolne točke* 

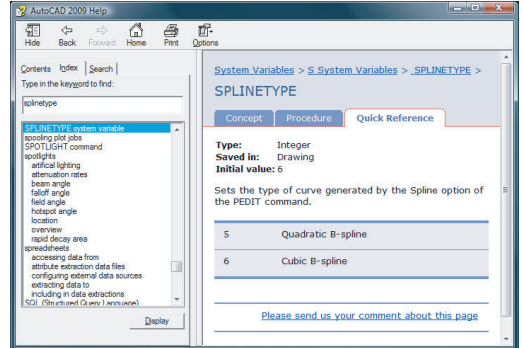

Slika 3: *Varijabla* SPLINETYPE

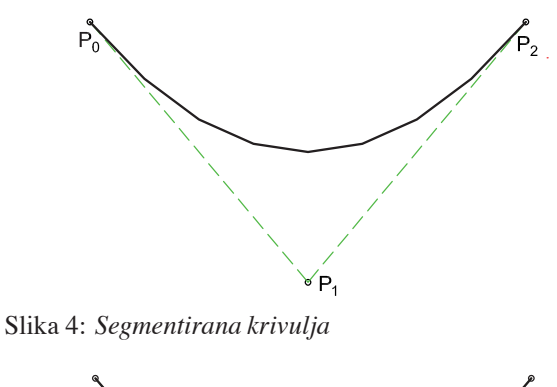

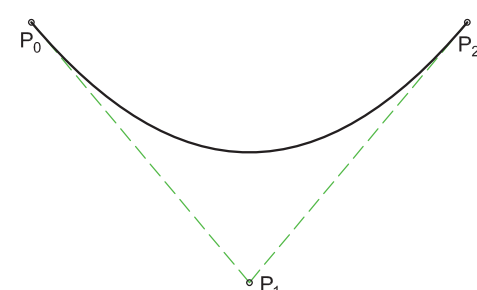

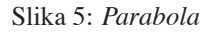

#### **3.2 Kruznica i elipsa ˇ**

Kružni i eliptički lukovi u gotovo svim CAD alatima mogu se nacrtati bez pomoći NURBS krivulja, međutim, u nekim slučajevima potrebno ih je definirati kao NURBS krivulje, npr. crtanje nekih vrsta spirala.

Postupak crtanja kružnog luka sličan je postupku za crtanje parabole, međutim, težina srednje točke  $P_1$  mora biti  $w_1 = \cos(\alpha/2)$ , a udaljenosti točke  $P_1$  od točaka  $P_0$  i  $P_2$ moraju biti jednake (slika 6).

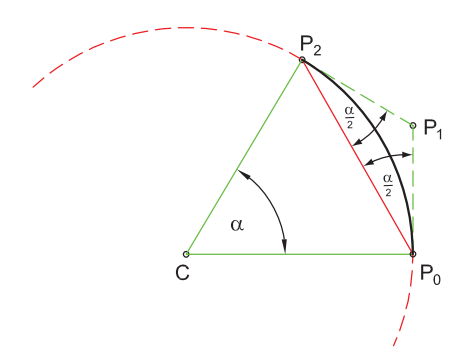

Slika 6: *Kruzni luk ˇ*

Zbog jednostavnosti se obično koristi kut  $\alpha$  od 90°, pri zbog jednostavnosti se obicno koristi kut  $\alpha$  od 90°, pri<br>čemu  $w_1$  iznosi  $\sqrt{2}/2$ . Ukoliko je potreban manji kut, nacrtana se krivulja može skratiti pomoću naredbe TRIM.

Postupak promjene težine srednje točke:

$$
\texttt{SPLINEDIT}\text{---}\texttt{L}\text{---}\texttt{R}\text{---}\texttt{W}\text{---}\texttt{(nova težina)}\text{---}\texttt{X}\text{---}\texttt{X}\text{---}
$$

Mali trik: u AutoCAD-u se umjesto brojke može upisati mali trik: u AutoCAD-u se umjesto brojke moze upisati<br>LISP izraz, tako da se vrijednost √2/2 može unijeti kao: (/ (sqrt 2.0) 2.0)

#### **3.3 Hiperbola**

Može se vidjeti da je težina srednje kontrolne točke između 0 i 1 za elipsu, točno 1 za parabolu, i veća od 1 za hiperbolu.

Ako je hiperbola zadana izrazom

$$
\frac{x^2}{A^2} - \frac{y^2}{B^2} = 1\tag{4}
$$

i želimo ju prikazati na segmentu  $x \in [A, X_1]$ , najprije moramo pronaći sjecište njezinih tangenata u točkama  $P_0$ ,  $P_2$  kojima je 1. koordinata jednaka  $X_1$  (slika 7). Pošto je hiperbola, dana jednadžbom (4), simetrična s obzirom na os *x*, sjeciste tangenata nalazi se na ˇ *x* osi. Tangenta hiperbole u točki  $(X_1, Y_1)$  ima koeficijent smjera  $S = \frac{B^2 \cdot X_1}{A^2 \cdot Y_1}$ , iz čega proizlazi *x* koordinata sjecišta tangenata:

$$
X_0 = X_1 - \frac{Y_1}{S} = X_1 - \frac{A^2 \cdot Y_1^2}{B^2 \cdot X_1}.
$$

Težina srednje kontrolne točke određuje se prema izrazu  $w_1 = \frac{X_1}{A}$ .

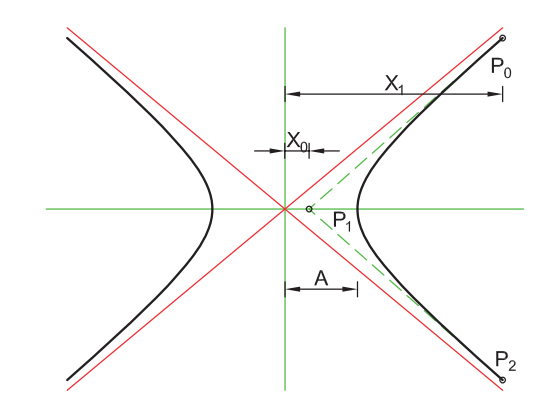

Slika 7: *Hiperbola*

# **4 Krivulje 4. i 5. reda**

Pri statičkim proračunima često je potrebno prikazati dijagrame momenata savijanja, kuteve zaokreta i progibne linije nosača. Ukoliko na nosač djeluje jednoliko kontinuirano opterećenje, momentni dijagram je kvadratna parabola, odnosno NURBS krivulja 3. reda, dijagram kuteva zaokreta je krivulja 4. reda, a progibna linija krivulja 5. reda (slika 8).

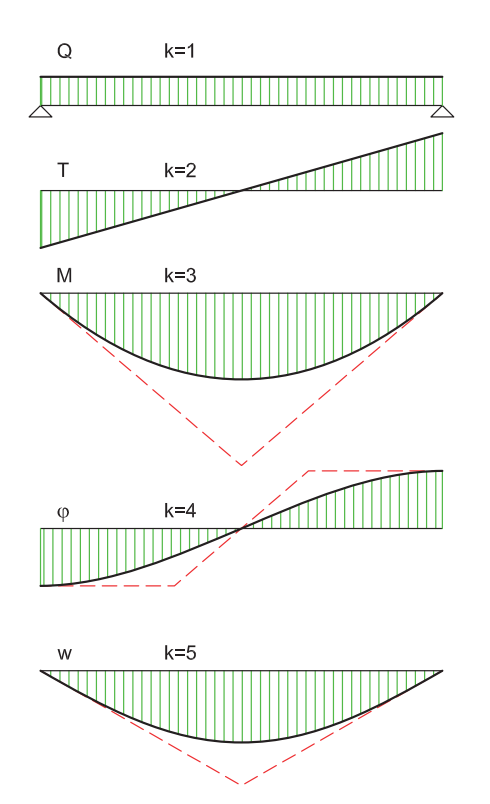

Slika 8: *Opterecenje, popre ´ cne sile, momenti savijanja, ˇ kutevi zaokreta i progibna linija proste grede.*

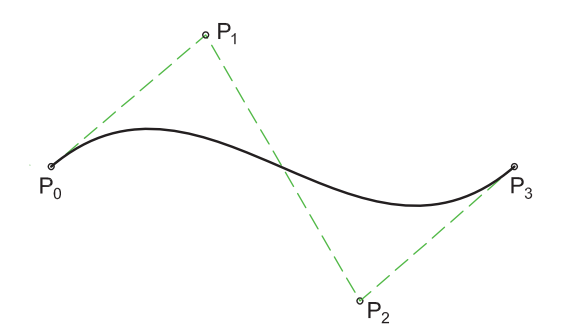

Slika 9: *Krivulja 4. reda*

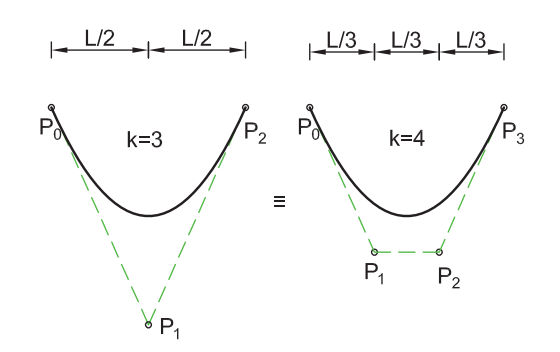

Slika 10: *Kvadratna parabola prikazana kao NURBS krivulja 3. i 4. reda*

Budući da su sve navedene krivulje grafovi polinoma  $y = f(x)$ , NURBS krivulje koje predstavljaju te funkcije imaju sljedeća svojstva:

- broj kontrolnih točaka je jednak redu krivulje,
- red krivulje je jednak redu polinoma + 1,
- $\bullet$  sve kontrolne točke imaju težinu 1,
- *x* koordinate kontrolnih točaka su na jednakim razmacima.

Dakle, postupak crtanja krivulja 4. reda je vrlo jednostavan. Prva i zadnja kontrolna točka su krajevi krivulje, a preostale dvije kontrolne točke leže na tangentama u prvoj odnosno zadnoj točki (slika 9).

Naravno, pomoću krivulje 4. reda moguće je prikazati i kvadratnu parabolu (slika 10).

Ukoliko želimo nacrtati progibnu liniju nosača potrebna nam je NURBS krivulja 5. reda, koju je u AutoCAD-u nemoguće direktno nacrtati pa koristimo slijedeći postupak:

- 1. Nacrtamo polyline sa minimalnim brojem kontrolnih točaka (4) za krivulju 4. reda.
- 2. Odredimo 4. red krivulje pomoću sistemske varijable SPLINETYPE (6).
- 3. Pretvorimo polyline u segmentiranu krivulju pomoću naredbe PEDIT←L←S←∽
- 4. Pretvorimo polyline u spline pomoću naredbe SPLINE←0←L←
- 5. Pretvorimo krivulju 4. reda u krivulju 5. reda  $\texttt{SPLINEDIT}\leftarrow\texttt{L}\leftarrow\texttt{R}\leftarrow\texttt{E}\leftarrow\texttt{5}\leftarrow\texttt{X}\leftarrow\texttt{X} \leftarrow$
- 6. Pomoću hvataljki pomaknemo kontrolne točke na potrebne pozicije (slika 11).

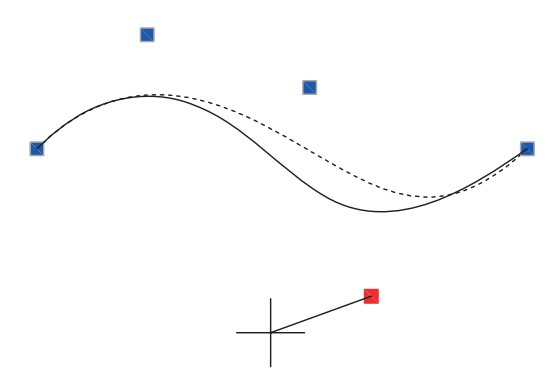

Slika 11: *Upotreba hvataljki u AutoCAD–u*

Ako krivulju zadanu izrazom

$$
y = a \cdot x^4 + b \cdot x^3 + c \cdot x^2 + d \cdot x + e \tag{5}
$$

želimo prikazati na intervalu  $x \in [0,1]$ , tada su koordinate kontrolnih točaka određene na sljedeći način:

$$
P_0 = (0, e), \quad P_1 = (\frac{1}{4}, e + \frac{d}{4}), \quad P_2 = (\frac{1}{2}, \frac{c}{6} + \frac{d}{2} + e),
$$
  

$$
P_3 = (\frac{3}{4}, \frac{b}{4} + \frac{c}{2} + \frac{3d}{4} + e), \quad P_4 = (1, a+b+c+d+e).
$$

Ukoliko promatramo elastični nosač, tada prema [4] za koeficijente iz jednadžbe (5) vrijedi sljedeće:

 $e =$  pomak u prvom čvoru,

 $d =$  kut zaokreta u prvom čvoru,

 $c =$  moment savijanja u prvom čvoru  $/(2 \cdot E \cdot I),$ 

 $b =$  poprečna sila u prvom čvoru  $/(6 \cdot E \cdot I)$ ,

 $a =$  opterećenje  $/(24 \cdot E \cdot I),$ 

gdje je *E* modul elastičnosti, a *I* tromost poprečenog presjeka.

Odnosno, u lokalnom koordinatnom sustavu nosača, koordinate kontrolnih točaka su:

$$
P_0 = (0, w_0), \quad P_1 = (\frac{L}{4}, w_0 + \frac{\varphi_0 \cdot L}{4}),
$$
  
\n
$$
P_2 = (\frac{L}{2}, \frac{M_0 \cdot L^2}{12 \cdot E \cdot I} + \frac{\varphi_0 \cdot L}{2} + w_0),
$$
  
\n
$$
P_3 = (\frac{3}{4} \cdot L, w_1 - \frac{\varphi_1 \cdot L}{4}),
$$
  
\n
$$
P_4 = (L, w_1).
$$

PRIMJER 1: Slobodno oslonjena greda

Budući da je  $M_0 = 0$ , srednja kontrolna točka  $P_2$  nalazi se u sjecištu tangenata u točkama  $P_0$  i  $P_4$ , a y koordinata kontrolne točke  $P_2$  iznosi  $\frac{q \cdot L^4}{48 \cdot E \cdot I}$ .

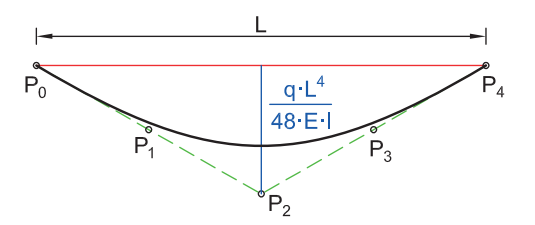

Slika 12: *Progibna linija slobodno oslonjene grede*

PRIMJER 2: Obostrano upeta greda

*y* koordinata srednje kontrolne točke  $P_2$  iznosi  $\frac{q \cdot L^4}{144 \cdot E \cdot I}$ .

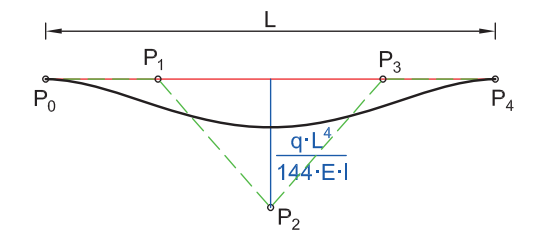

Slika 13: *Progibna linija obostrano upete grede*

PRIMJER 3: Jednostrano upeta greda (slika 14)

*y* koordinata srednje kontrolne točke  $P_2$  iznosi  $\frac{q \cdot L^4}{96 \cdot E \cdot I}$ .

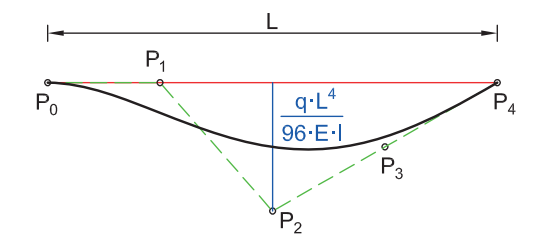

Slika 14: *Progibna linija jednostrano upete grede*

# **References**

- [1] http://web.cs.wpi.edu/~matt/courses/cs563/talks/ nurbs.html
- [2] http://www.cs.mtu.edu/ shene/COURSES/cs3621/ NOTES/
- [3] http://www.ibiblio.org/e–notes/Splines/Basis.htm
- [4] V. SIMOVIĆ, Građevna statika I, Građevinski institut, Zagreb, 1988.

#### $\check{Z}$ eljko Gjuranić

Emerson d.o.o., Selska cesta 93, 10000 Zagreb e-mail: Zeljko.Gjuranic@Emerson.com